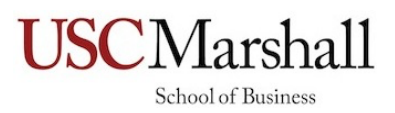

## Teaching Note: Operations Management Educational Games By Kimon Drakopoulos and Raman Randhawa March 2019

## **Administration/Set-up for Instructor**

- *1.* Pick a unique section name for each of your sections. Our suggestion is to use your last name and section id, e.g., *randhawa-14901.* In the rest of the document replace *randhawa-14901* with the name of your section. Please note this section name is case sensitive!
- 2. Visit URL http://dso.uscmarshall.cool/#/randhawa-14901/admin/
- *3.* Login using your full name and password: *kimon\_and\_raman\_311*
	- a. The password is not tied to your name, but we request you enter your name so we can keep track of instructors using the Software.
	- b. On successful login, you will receive a message to Confirm creation of the section. Click OK and your section *randhawa-14901* will be created.
	- c. Upon future logins to same section, you will only receive a message confirming your login into an existing section.
	- d. If you enter an incorrect password, you will receive an error message to email Prof. Drakopoulos or Prof. Randhawa for assistance. Make sure you enter the correct password. If you have further issues, try using Chrome or Firefox. Else, email us!
- 4. Admin Dashboard
	- a. You will always see your Section Name at the Top of the Page in the middle. Always confirm you are working with the correction Section.
	- b. You will see Student Link for game*:*  http://dso.uscmarshall.cool/#/student/randhawa-14901/revenuemanagement/markdown-pricing/
	- c. Additional Lecture-Based controls on the left-side bar
		- i. Manage Sub-Pages:
			- 1. Ability to Enable/Disable different sub-pages for each lecture
			- 2. Ability to Enable Single/Multiple student submissions
	- d. A Home button clicking on which brings you to the main page with a list of all lectures.
- *5.* Tips:
	- a. Post Student links for each lecture in Blackboard (your Learning Management System)

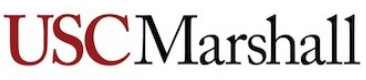

School of Business

- b. When changing any settings in the Dashboard, make sure you see a success message (Green colored box at top right of page). If you don't see this, then refresh your page and ensure the settings are as desired.
- c. *Make sure you and your students are using the link with the same Section name!*

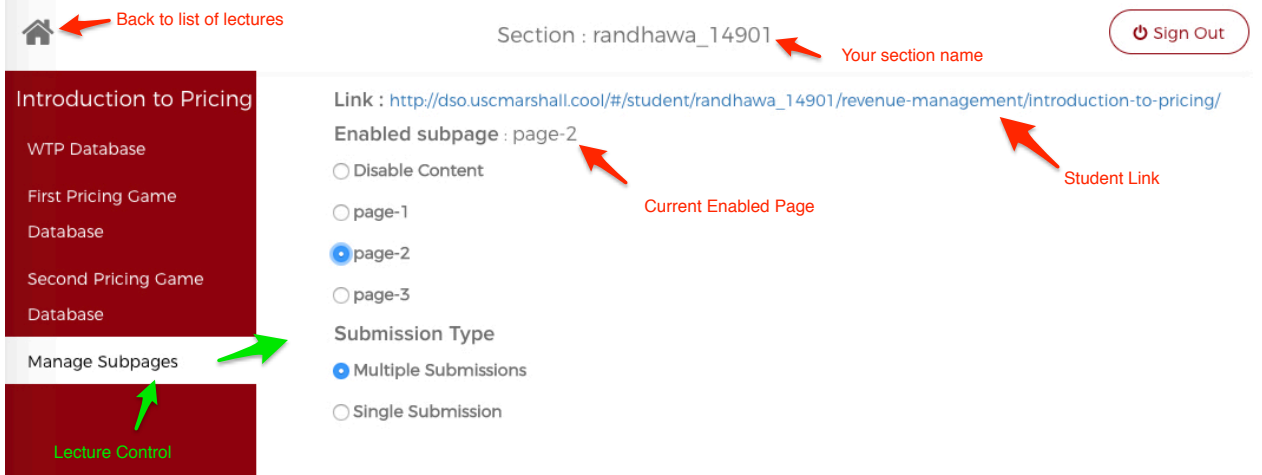

## **Instructions for Students**

- 1. You will need to Log-In to the system using a Google ID. This can be a gmail id, or any Gmail-based ID. For instance, your *@usc.edu* email account will also work as a Google ID.
- 2. Navigate to the link provided for the specific lecture and click on "Sign in with Google"
- 3. After Sign-In, you should see the page enabled by your instructor for the lecture a. In case the lecture is not yet activated, you will see this stated on the web-page.
- 4. In case of any difficulty in Signing In/accessing Lecture page:
	- a. Ensure your Google ID/USC ID username and password are correct
	- b. If you are able to sign-in, but don't see the lecture: Try pasting lecture link in the address bar
	- c. Make sure the link is pasted exactly as in the provided link, including characters such as "/"
	- d. If that doesn't work try Chrome or Firefox browsers.
- 5. In case of any issues during the lecture, try refreshing your browser.